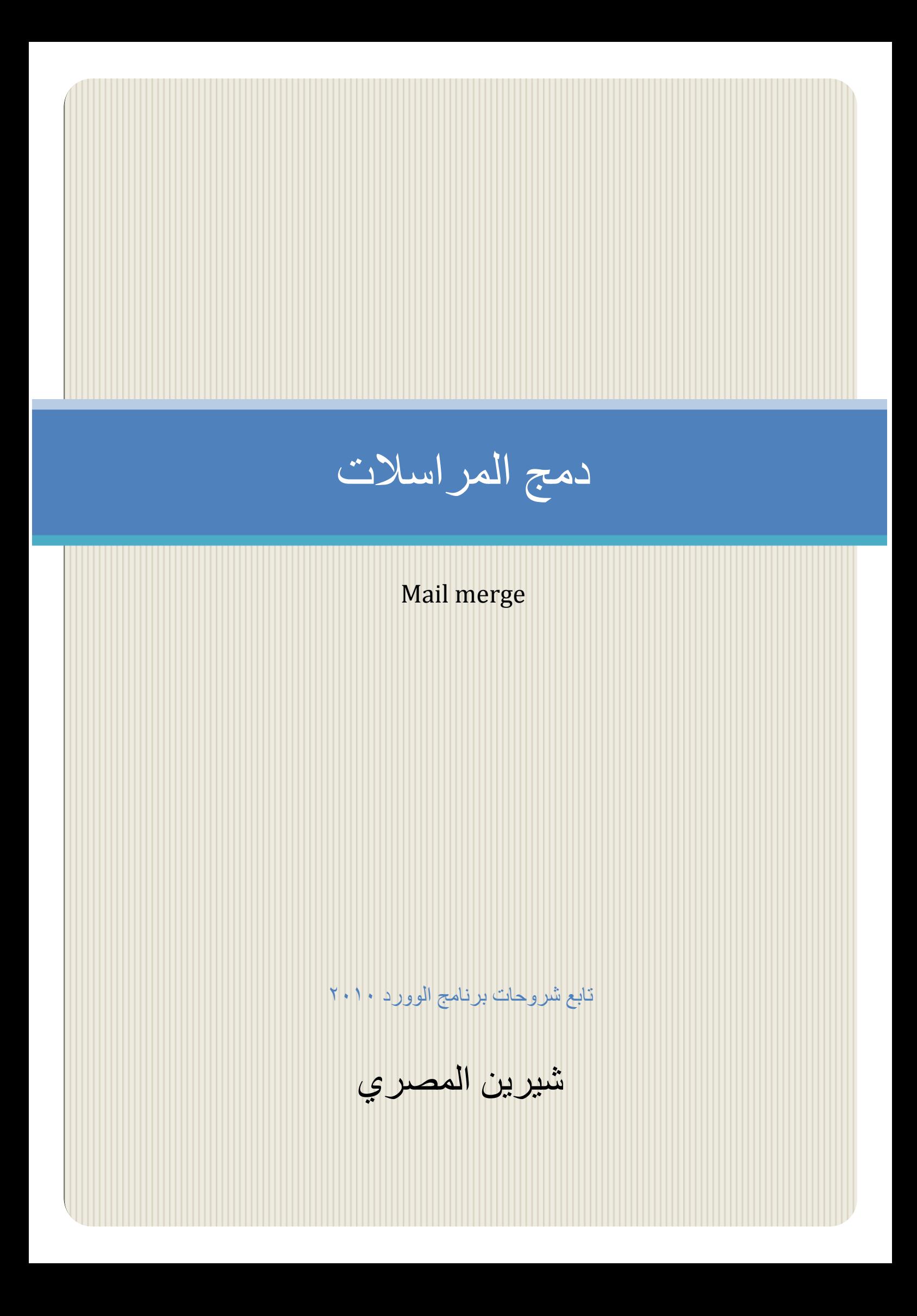

بسم الله الرحمن الرحيم

أصبحت دراسة الكمبيوتر الآن هى الشغل الشاغل للجميع و المطلب الأول فى جميع الشركات حين التقدم لأى وظيفة ،و هو ما دعانى لمحاولة تقديم اليسير الذي يفيد الدارسين و غير الدارسين فى هذا المجال و قد ألفت شروحات فى عدة مجالات لخدمة هذا الغرض سواء أكان فيما يخص التصميم الجرافيكي أو تصميم المواقع و حتى الرخصة الدولية لقيادة الحاسب و هذا واحد من ضمن الشروحات التي قدمتها على الانترنت و هو غير مخصص للبيع.

نبذة عن المؤلفة

شيرين المصري خريجة كلية الآداب قسم الاعلام،صحفية سابقاً و الآن أقوم بتدريس الكمبيوتر فى بعض المراكز ،و العمل الحر فى مجال التصميم و الترجمة،للمزيد من الشروحات الخاصة بمجال الكمبيوتر أو الاستفسار عن أى شيء بمكنكم ز بار ة الصفحة الجديدة لي على الفبسبوك

https://www.facebook.com/ShereenElmasry26

نحتاج أحياناً لعمل صيغة موحدة لعدة ملفات مع التغيير في بعض الكلمات ، فمثلا لعمل شهادات كورس يحضره ثلاثون طالب فى دبلومة ICDL نحتاج فقط لتغيير اسم الطالب و التقدير الحاصل علٌه أما باقى الكالم الموجود فى الشهادة فهو موحد و لعمل ذلك نبدأ باختٌار ال tab المسماة Mailings فى برنامج ال word ثم نتبع الخطوات التالٌة:

- نختار الأمر Start mail merge و منه نختار الامر الاخير و هو Step by step merge wizard.

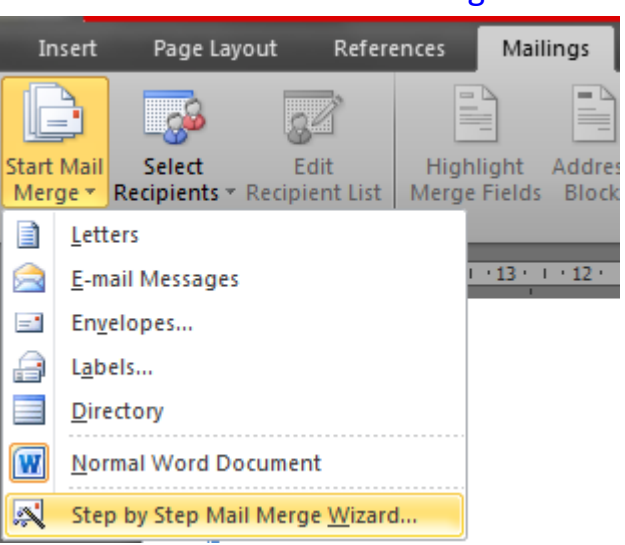

- بعد اختيار الامر السابق يتم فتح نافذة فى الجزء الايمن من واجهة البرنامج فقط نختار . Next starting document االمر منها

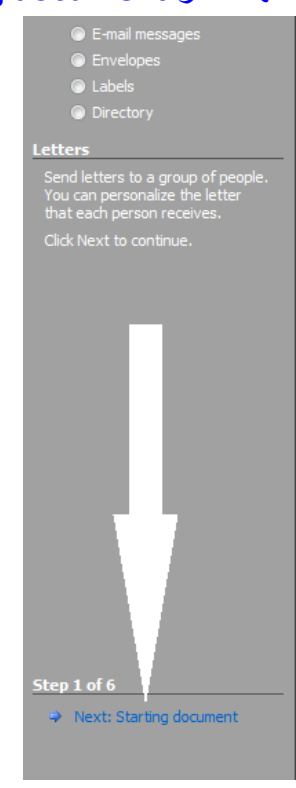

- نبدأ بعد ذلك بكتابة نص ثابت و نترك مكان فارغ لوضع المتغيرات فيه و ليكن النص التال:ً تشهد أكاديمية الجيل الصاعد بحصول الطالب معنى على شهادة اجتياز كورس ICDL بتقدير و ذلك فى الفترة من ١٢ يونيو ٢٠١٤ الى ١٢ اغسطس ٢٠١٤.
- يلاحظ فى الرسالة السابقة وجود متغيرين الاول و هو الطالب و الثاني التقدير سنقوم إذن بعمل جدول عادى على ملف وورد آخر او ملف اكسل يحتوى على اسماء الطلاب و تقديراتهم و حفظه على الجهاز .
- نختار بعد ذلك فتح القائمة الموجود بها االسماء و التى تم حفظها على الجهاز باختٌار Select recipients االمر

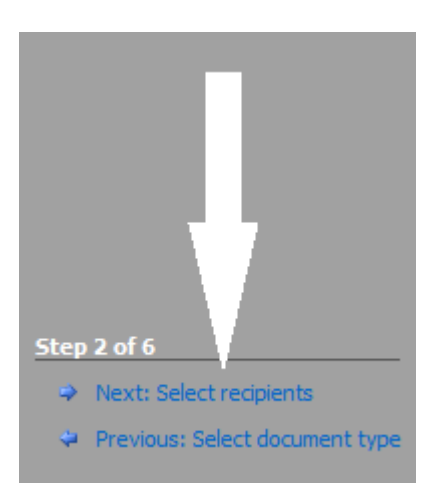

- و يمكننا عمل Browse لمحتويات الجهاز و اختيار القائمة التي سجلناها من قبل و باختيارها تفتح لنا نافذة تحتوى على البيانات الموجودة بالجدول بمكننا ترتيب البيانات او عمل تصفٌة لها ، ثم نضغط Ok

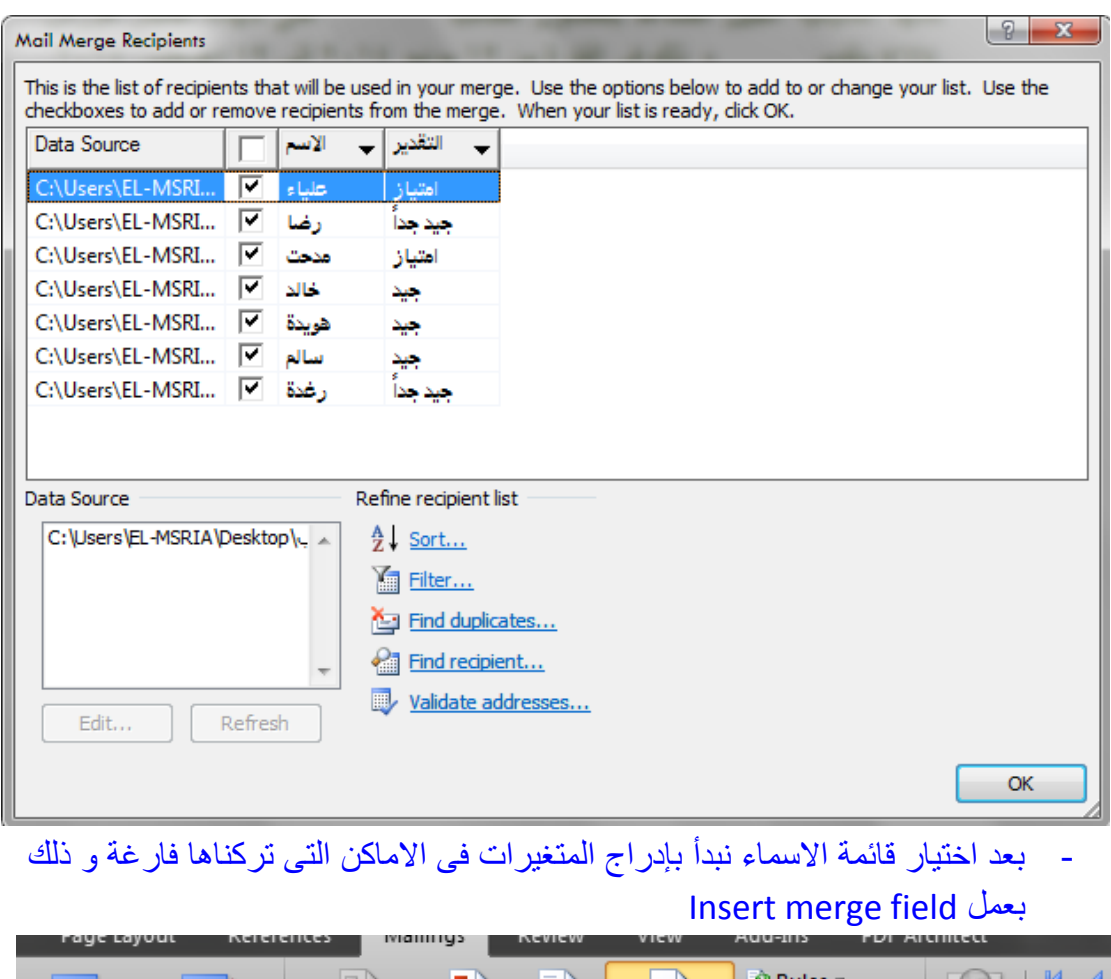

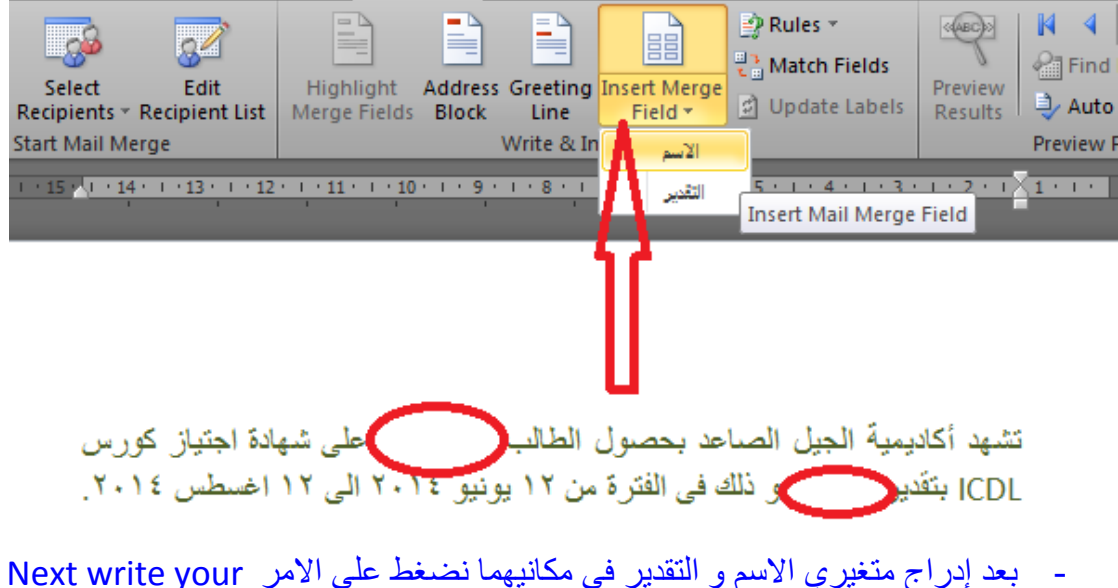

letter.

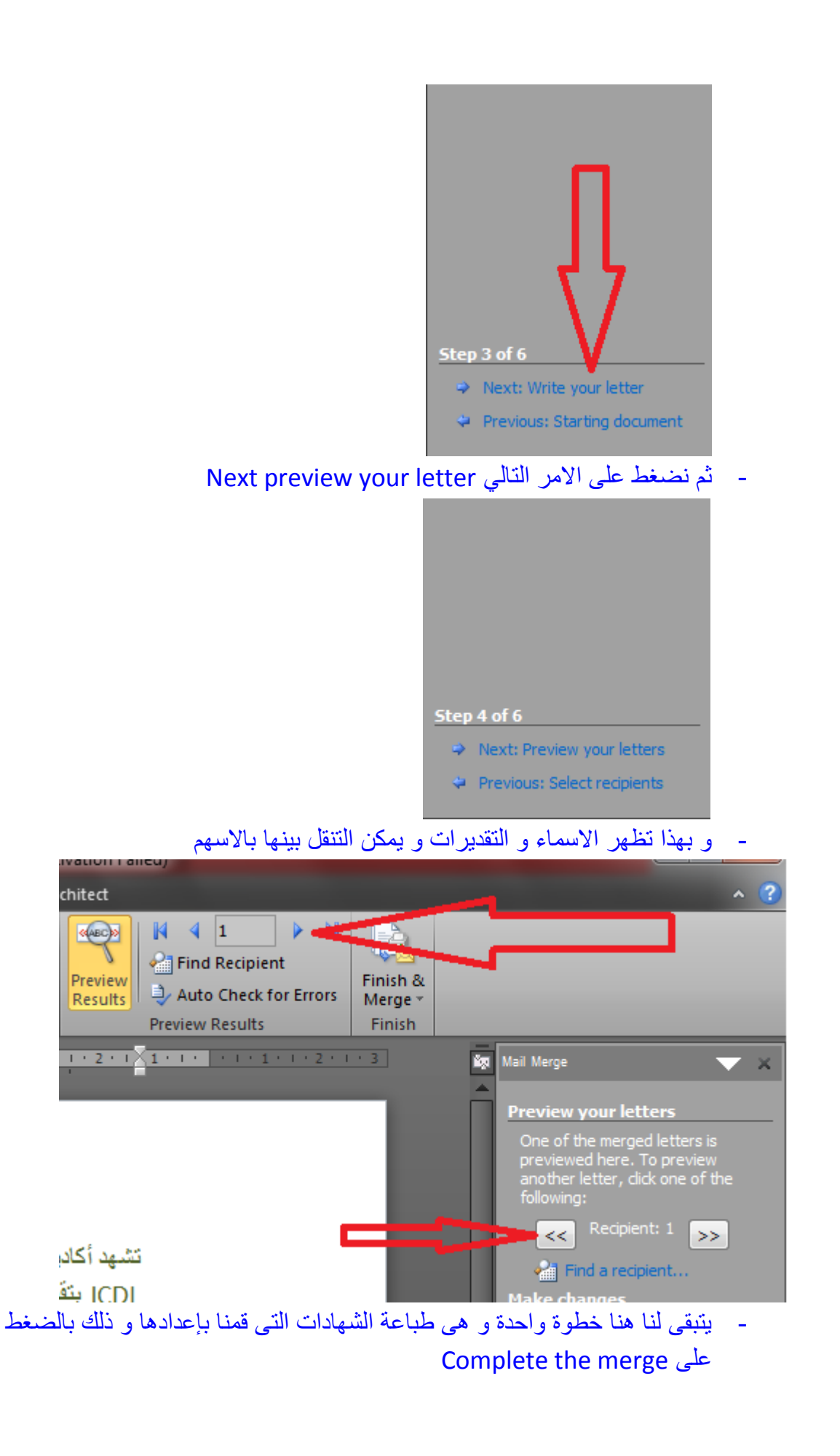

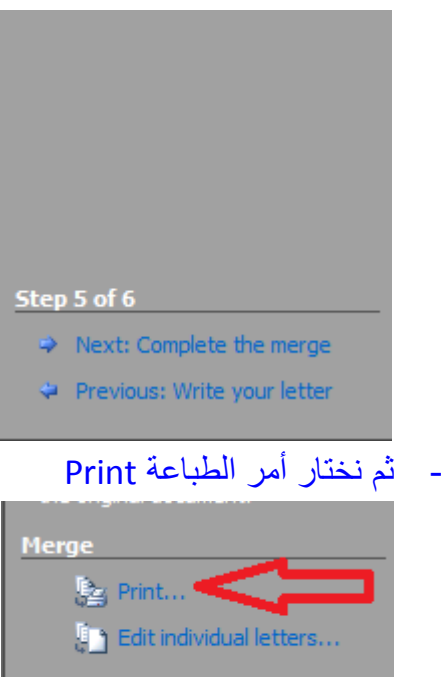

- و من أمر الطباعة نختار all لطباعة كل الشهادات ، أو record Current لطباعة الشهادة التى نشاهدها على الشاشة فقط ، أو األمر From و نذكر له بداٌة الطباعة من

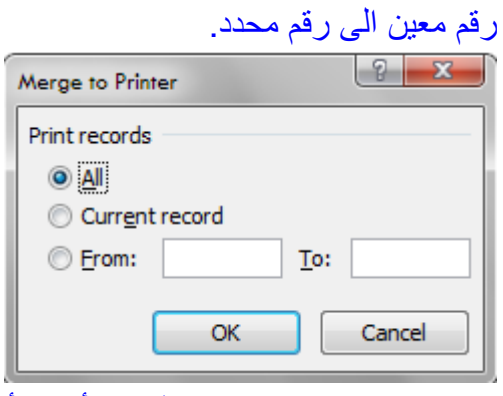

و بهذا نكون انتهينا من هذا الدرس أتمنى أن يكون الأسلوب ميسر للجميع و الله المستعان.